# **Dell SE2419H/SE2419HX/ SE2719H/SE2719HX**

Dell Display Manager

Guia do Usuário

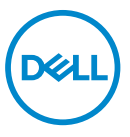

**Modelo de Monitor: SE2419H/SE2419HX/SE2719H/SE2719HX Modelo regulamentar: SE2419Hf/SE2719Hf** 

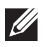

**NOTA: Uma NOTA indica informações importantes que o ajudam a usar melhor seu produto.**

**© 2018 Dell Inc. ou suas subsidiárias. Todos os direitos reservados.** Dell, EMC e outras marcas comerciais são marcas registradas da Dell Inc. ou de suas subsidiárias. Outras marcas comerciais podem ser marcas registradas de seus respectivos proprietários.

2018 – 09

Rev. A01

## **Sumário**

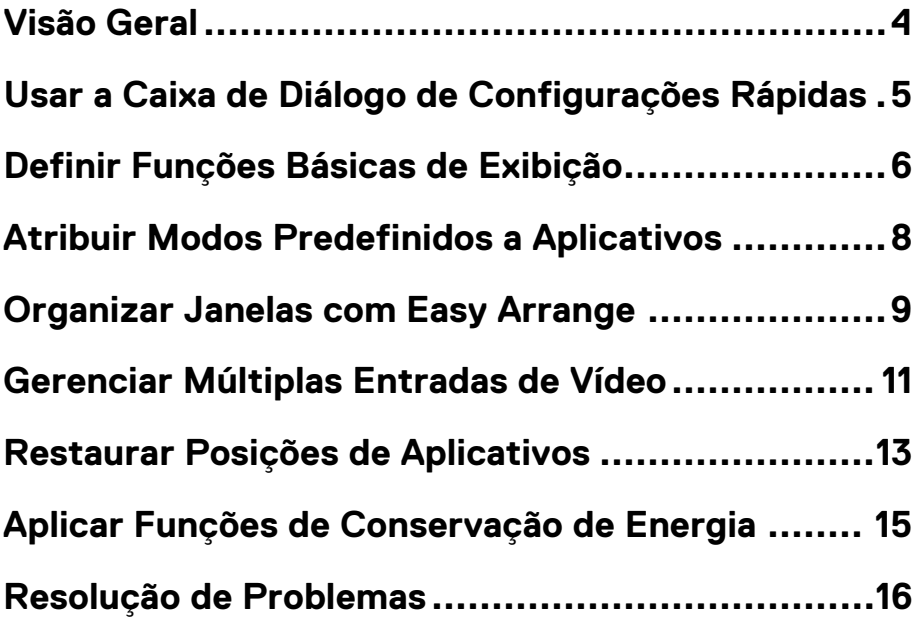

 $(\sim$ LL

### <span id="page-3-0"></span>**Visão Geral**

O Dell Display Manager é um aplicativo do Microsoft Windows usado para gerenciar um monitor ou um grupo de monitores. Ele permite o ajuste manual da imagem exibida, a designação de configurações automáticas, gestão de energia, organização de janelas, rotação de imagem e outros recursos em monitores selecionados da Dell. Após a instalação, o Dell Display Manager será executado cada vez que o sistema for iniciado e vai colocar o seu ícone na bandeia de notificações. Informações sobre monitores conectados ao sistema estão disponíveis quando você coloca o mouse sobre o ícone da bandeja de notificações.

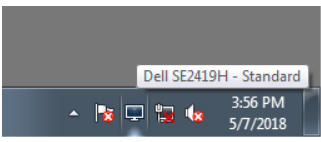

**NOTA: O Dell Display Manager usa o canal DDC/CI para se comunicar com seu monitor. Certique-se de que o DDC/CI esteja ativado no menu, conforme abaixo.** 

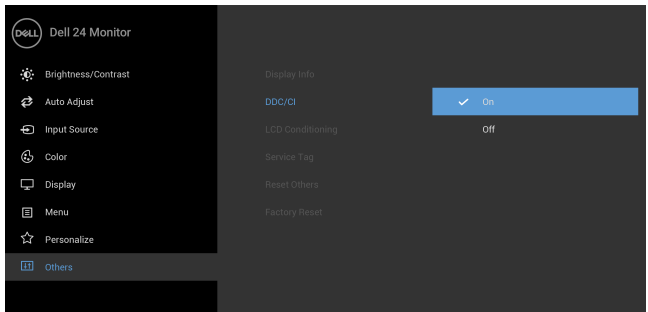

#### **SE2419H/SE2419HX**

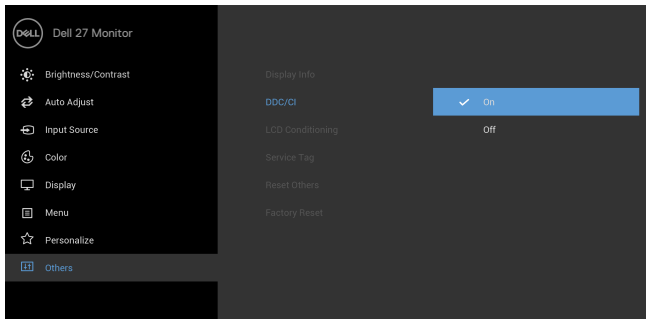

#### SE2719H/SE2719HX

### <span id="page-4-0"></span>**Usar a Caixa de Diálogo de Configurações Rápidas**

Clique no ícone da bandeja de notificações do Dell Display Manager para abrir a caixa de diálogo de **Congurações Rápidas**. Quando mais de um modelo suportado da Dell está conectado ao computador, um monitor-alvo específico pode ser selecionado por usar o menu. A caixa de diálogo de **Congurações Rápidas** permite um ajuste conveniente dos níveis de brilho e contrates do monitor. Você pode escolher o **Modo Manual** ou o **Modo Automático**, e a resolução da tela pode ser alterada.

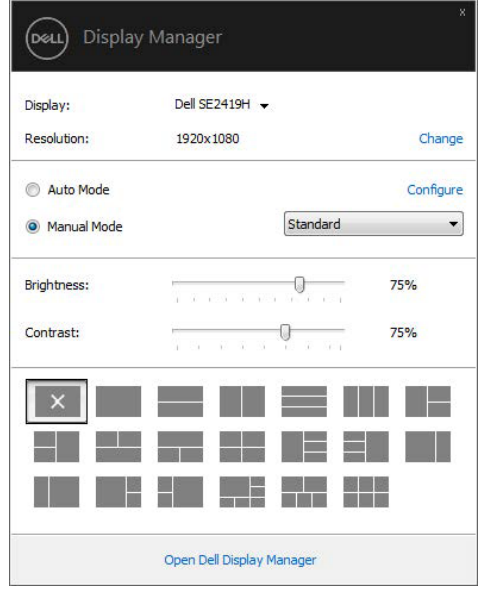

**SE2419H/SE2419HX/SE2719H/SE2719HX**

A caixa de diálogo **Configurações Rápidas** também fornece o acesso à interface avançada do usuário do Dell Display Manager, que é utilizada para ajustar as funções básicas, configurar o modo automático e acessar a outros recursos.

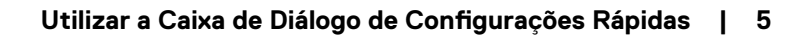

DEL

### <span id="page-5-0"></span>**Definir Funções Básicas de Exibição**

Você pode selecionar o **Modo Manual** que permite selecionar manualmente um modo predenido, ou selecionar o **Modo Automático** que aplica um modo predefinido com base no aplicativo ativo. Uma mensagem na tela exibirá o modo predenido atual sempre que ele mude. O **Brilho** e o **Contraste** do monitor selecionado também podem ser diretamente ajustados na guia **Básico**.

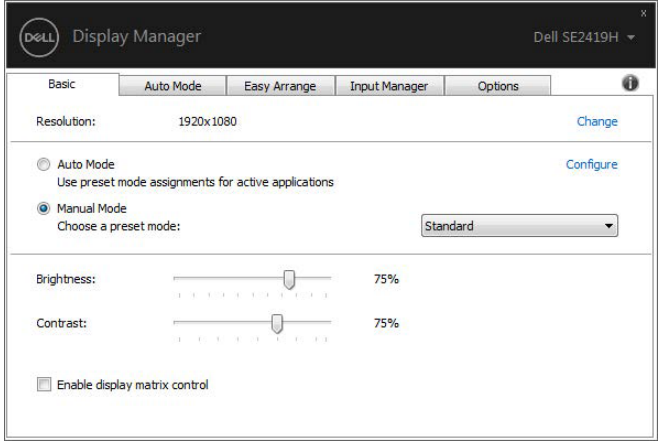

**SE2419H/SE2419HX/SE2719H/SE2719HX**

**NOTA: Quando vários monitores da Dell estiverem conectados, selecione "Ativar controle da matriz de monitores" para aplicar os controles de brilho, contraste e predenições de cor a todos os monitores.** 

**6 | Denir Funções Básicas de Exibição** 

**IDEA** 

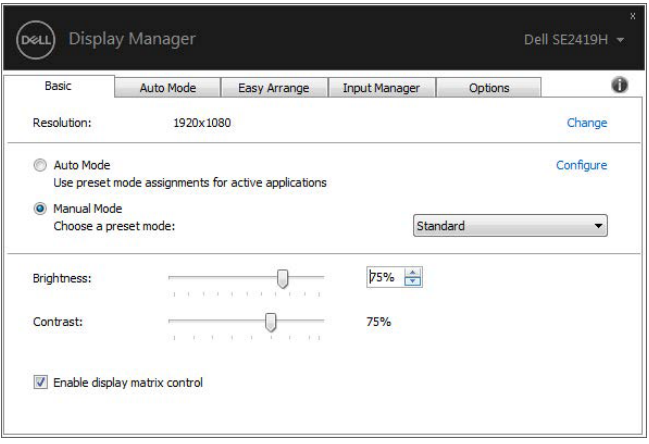

#### **SE2419H/SE2419HX/SE2719H/SE2719HX**

 $($ DELL $)$ 

### <span id="page-7-0"></span>**Atribuir Modos Predenidos a Aplicativos**

A guia **Modo Automático** permite que você associe um determinado **Modo** Predefinido com um aplicativo específico, e aplique-o automaticamente. Quando o **Modo Automático** é ativado, o Dell Display Manager automaticamente muda para o respectivo **Modo Predenido** sempre que o aplicativo associado for ativado. O **Modo Predenido** atribuído a um determinado aplicativo pode ser o mesmo em cada monitor conectado, ou pode variar de um monitor para o outro.

O Dell Display Manager é pré-configurado para muitos aplicativos populares. Para adicionar um novo aplicativo à lista de atribuições, basta arrastar o aplicativo da área de trabalho, Menu Iniciar do Windows ou em qualquer outro lugar, e soltá-lo na lista atual.

#### **NOTA: As atribuições de Modo Predenido a arquivos em lote, scripts, loaders, e arquivos não-executáveis tais como arquivos zip ou arquivos compactados, não são suportadas.**

Você também pode configurar o modo predefinido de Jogo para ser usado sempre que um aplicativo Direct3D for executado no modo de tela cheia. Para evitar que um aplicativo use um determinado modo, atribua um modo predefinido diferente a ele.

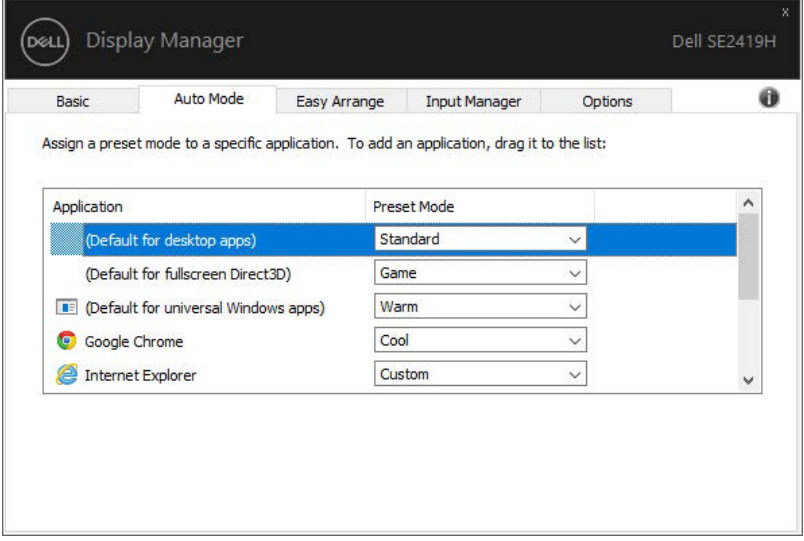

#### **SE2419H/SE2419HX/SE2719H/SE2719HX**

**IDEA** 

### <span id="page-8-0"></span>**Organizar Janelas com Easy Arrange**

Nos monitores Dell suportados, a guia **Easy Arrange** permite organizar facilmente as janelas abertas em um dos layouts predefinidos através de arrastá-las nas zonas. Pressione ">" ou use a tecla Page Up/Page Down para encontrar mais layouts. Para criar um layout personalizado, organize as janelas abertas e clique em **Salvar**.

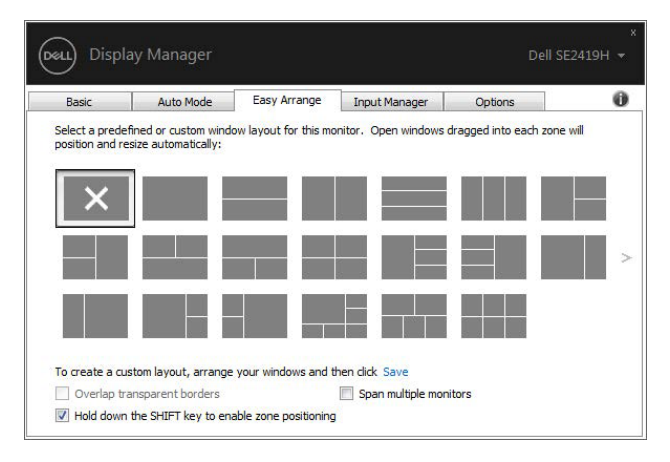

**SE2419H/SE2419HX/SE2719H/SE2719HX**

Para o Windows 10, você pode aplicar diferentes layouts de janelas para cada um dos desktops virtuais.

Se você costuma usar o recurso Windows snap, selecione a opção "**Mantenha pressionada a tecla SHIFT para ativar o posicionamento da zona**". Isso dá prioridade a Windows snap em relação a **Easy Arrange**. Então, você precisará pressionar a tecla Shift para usar o posicionamento de **Easy Arrange**.

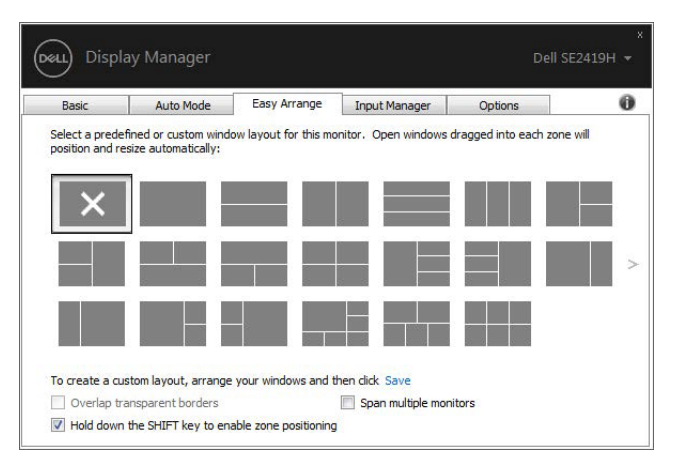

**SE2419H/SE2419HX/SE2719H/SE2719HX**

Se você estiver usando vários monitores em um array ou uma matriz, o layout de **Easy Arrange** poderá ser aplicado em todos os monitores como uma única área de trabalho. Selecione "**Expandir para vários monitores**" para ativar este recurso. Você precisa alinhar seus monitores adequadamente para usá-lo efetivamente.

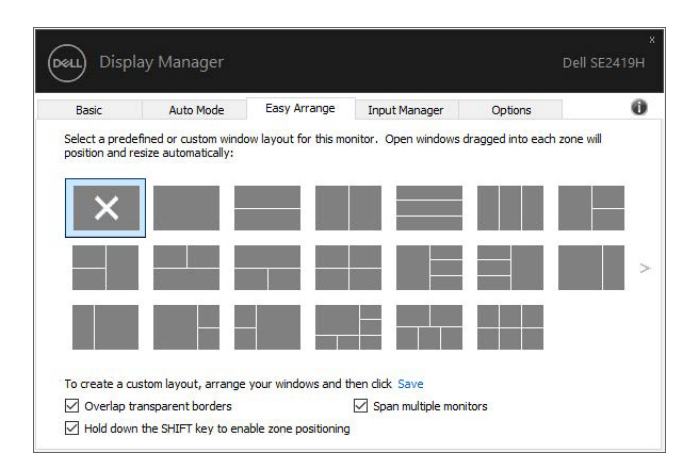

**SE2419H/SE2419HX/SE2719H/SE2719HX**

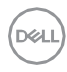

### <span id="page-10-0"></span>**Gerenciar Múltiplas Entradas de Vídeo**

A guia **Gerenciador de Entrada** fornece formas convenientes para gerenciar várias entradas de vídeo conectadas ao seu monitor Dell. É fácil para alternar entre diferentes entradas enquanto você trabalha com vários computadores.

Todas as portas de entrada de vídeo disponíveis para seu monitor estão listadas. Você pode dar a cada entrada um nome que você quiser. Por favor, salve as alterações após a edição.

Você pode definir uma tecla de atalho para mudar rapidamente para sua entrada favorita e outra tecla de atalho para alternar rapidamente entre duas entradas se você trabalha muitas vezes entre elas.

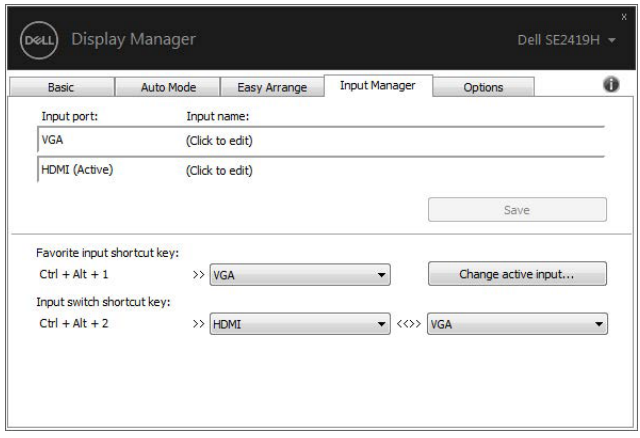

**SE2419H/SE2419HX/SE2719H/SE2719HX** 

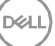

Você pode usar a lista suspensa para alternar para qualquer fonte de entrada disponível.

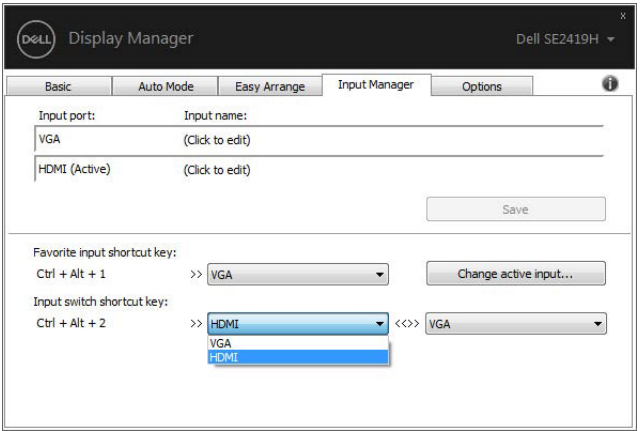

**SE2419H/SE2419HX/SE2719H/SE2719HX**

**NOTA: O DDM comunica-se com seu monitor mesmo quando o monitor está exibindo um vídeo de outro computador. Você pode instalar o DDM no computador que você frequentemente usa e controla a comutação de entradas com ele. Você também pode instalar o DDM em outros computadores conectados ao monitor.**

### <span id="page-12-0"></span>**Restaurar Posições de Aplicativos**

O DDM pode ajudá-lo a restaurar as janelas de aplicativos em suas posições quando você reconectar seu computador ao(s) monitor(es). Você pode acessar rapidamente esse recurso por clicar com o botão direito do mouse no ícone do DDM na bandeja de notificações.

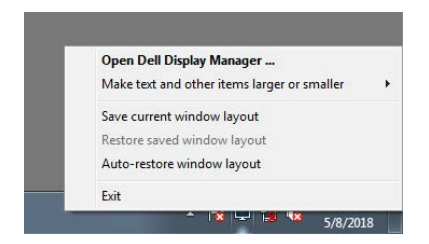

Se você escolher "**Restauração automática do layout das janelas**", as posições das janelas de seus aplicativos serão rastreadas e lembradas pelo DDM. O DDM coloca automaticamente as janelas de aplicativos em suas posições originais quando você reconectar o seu PC ao(s) seu(s) monitor(es).

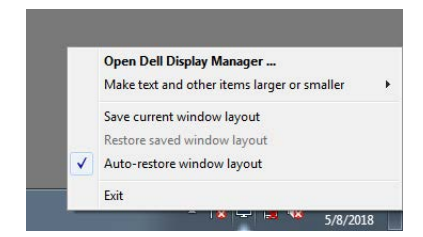

Se você quiser voltar para um layout favorito depois de ter movido as janelas de aplicativos, primeiro você pode "**Salvar o layout das janelas atual**" e depois "**Restaurar o layout das janelas salvo**".

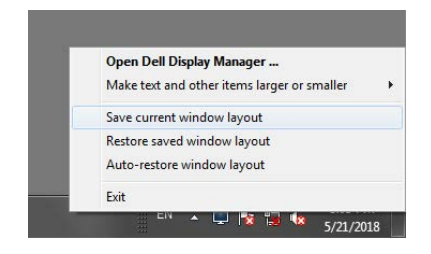

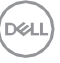

Você pode usar monitores de diferentes modelos ou resoluções em sua rotina diária, e pode aplicar diferentes layouts de janelas a eles. O DDM é capaz de conhecer o monitor que você reconectou e restaurar as respectivas posições de aplicativos adequadamente.

Caso você precise substituir um monitor na configuração de uma matriz de monitores, você poderá salvar o layout das janelas antes da substituição, e restaurar o layout salvo após a instalação de um novo monitor.

**NOTA: Você deve manter seus aplicativos em execução para que se beneficiem desse recurso. O DDM não pode iniciar aplicativos.**

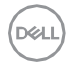

### <span id="page-14-0"></span>**Aplicar Funções de Conservação de Energia**

Nos modelos da Dell suportados, uma guia **Opções** está disponível para fornecer opções de conservação de energia PowerNap. Você pode optar por definir o brilho do monitor para o nível mínimo, ou por colocar o monitor no modo de suspensão quando o protetor de tela for ativado.

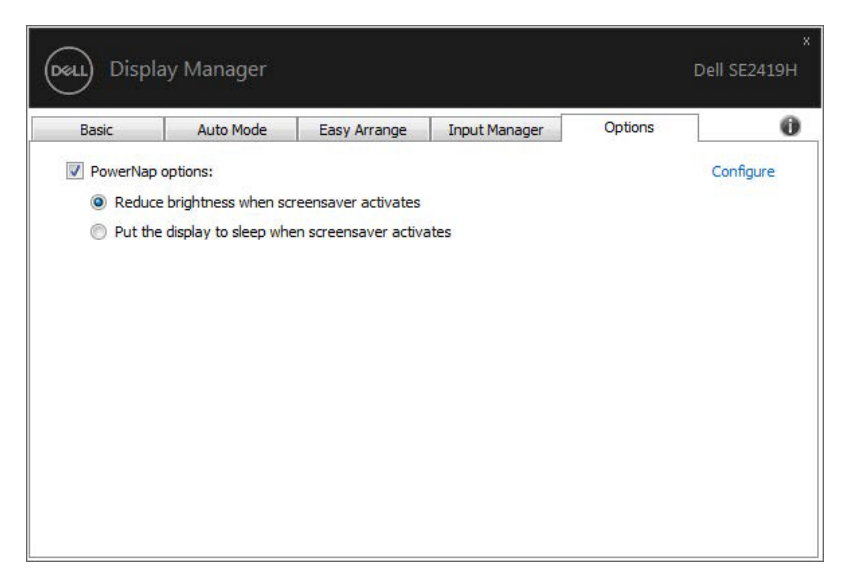

#### **SE2419H/SE2419HX/SE2719H/SE2719HX**

### <span id="page-15-0"></span>**Resolução de Problemas**

Se o DDM não funciona no seu monitor, o DDM mostrará o ícone abaixo na bandeja de notificações.

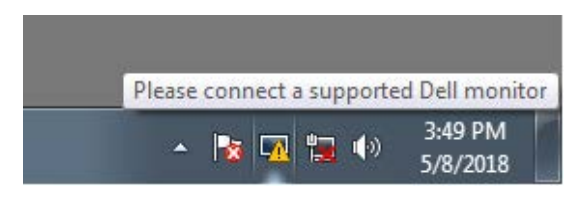

Clique no ícone, o **DDM** mostra uma mensagem de erro mais detalhada.

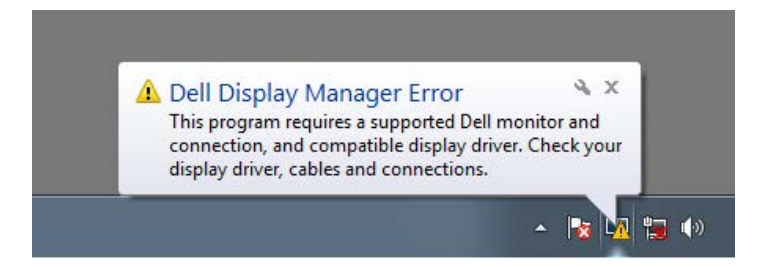

Por favor, note que o DDM só funciona com monitores da marca Dell. Se você estiver usando monitores de outros fabricantes, o DDM não os suporta.

Se o DDM for incapaz de detectar e/ou comunicar-se com um monitor Dell suportado, por favor tome medidas abaixo para solucionar o problema:

- 1. Certifique-se de que o cabo de vídeo esteja corretamente conectado entre seu monitor e seu computador. Assegure que os conectores estejam firmemente inseridos na posição.
- 2. Verifique o OSD do monitor para garantir que o DDC/CI esteja ativado.
- 3. Certifique-se de que você tenha o correto driver da placa gráfica do fornecedor (Intel, AMD, NVIDIA, etc.). O driver gráfico é muitas vezes a causa da falha do DDM.
- 4. Remova quaisquer estações de ancoragem, extensores de cabo, e conversores entre o monitor e a porta gráfica. Alguns extensores, hubs ou conversores de baixo custo podem não suportar o DDC/CI corretamente e podem falhar o DDM. Atualize o driver de tais dispositivos, se a versão mais recente esteja disponível.
- 5. Reinicie seu computador.

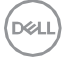

#### O DDM pode não funcionar com os monitores abaixo:

- Modelos de monitor da Dell fabricados antes de 2013 e monitores da série D da Dell. Para mais informações, consulte [www.dell.com/support/monitors.](http://www.dell.com/support/monitors)
- Monitores de jogo que usam a tecnologia baseada em Nvidia G-sync
- Monitores virtuais e sem fio não suportam o DDC/CI
- Alguns modelos iniciais de monitores DP 1.2, talvez seja necessário desabilitar o MST/DP 1.2 através do OSD do monitor

Se seu computadr está conectado à Internet, você será solicitado à atualização quando uma versão mais recente do DDM estiver disponível. É recomendável baixar e instalar o aplicativo DDM mais recente.

Você também pode checar se há uma nova versão por clicar com o botão direito do mouse no ícone DDM enquanto pressionando e segurando a tecla 'shift'.

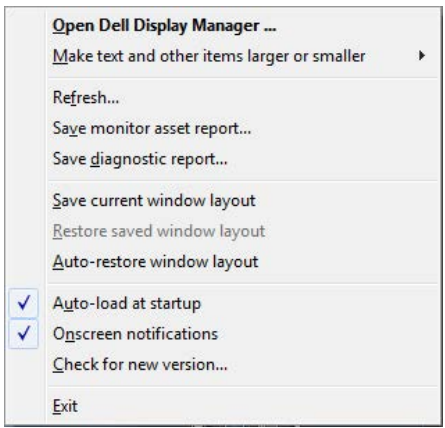